## **Formulare mit Jaspersoft Studio erstellen**

Vorgehensweise:

- [Erste Schritte mit Jasper Studio](https://wiki.nuclos.de/display/Konfiguration/Erste+Schritte+mit+Jasper+Studio)
- [Datenbankverbindung zu PostgreSQL einrichten](https://wiki.nuclos.de/display/Konfiguration/Datenbankverbindung+zu+PostgreSQL+einrichten)
- [Datenquelle erstellen im iReport-Designer](https://wiki.nuclos.de/display/Konfiguration/Datenquelle+erstellen+im+iReport-Designer)
- [Subreport im Designer](https://wiki.nuclos.de/display/Konfiguration/Subreport+im+Designer)
- [Datenquelle in Nuclos übertragen](https://wiki.nuclos.de/pages/viewpage.action?pageId=820103)
- [Vorlagen in Nuclos hochladen](https://wiki.nuclos.de/display/Konfiguration/Vorlagen+in+Nuclos+hochladen)

## Projekt anlegen

In Jaspersoft Studio dienen Projekte zur Verwaltung von Datenadaptern, Reporten, usw. Deshalb wird an dieser Stelle gezeigt, wie ein Projekt erstellt wird.

**Section** 

1. Klicken sie mit der rechten Maustaste in den Bereich Project Explorer.

2. Bewegen sie die Maus auf die Kategorie New und wählen sie dann "Project..." aus.

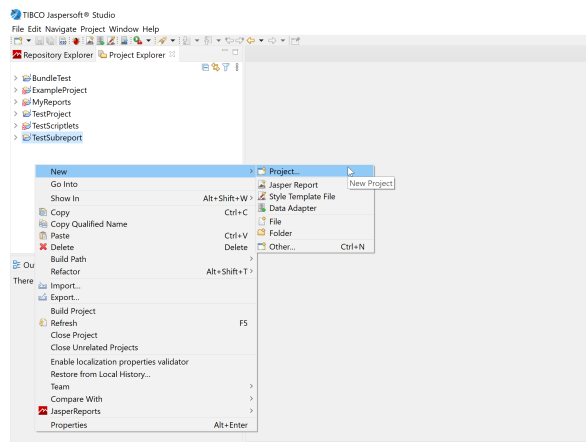

3. Öffnen sie nun im Wizard den Baum unter der Kategorie Jaspersoft Studio.

4. Klicken sie auf JasperReports Project und dann auf Next >.

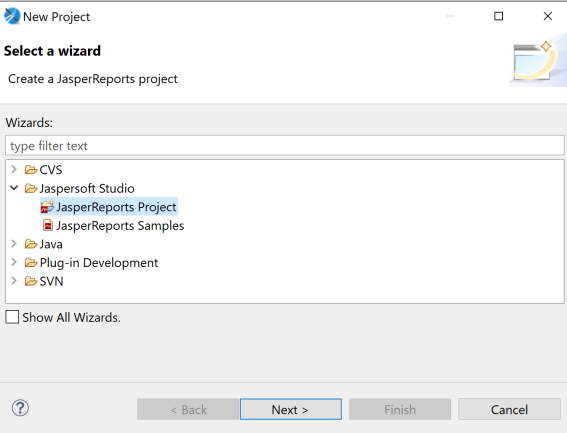

5. Geben sie den gewünschten Namen für Ihr Projekt ein und bestätigen sie über den Finish Button.

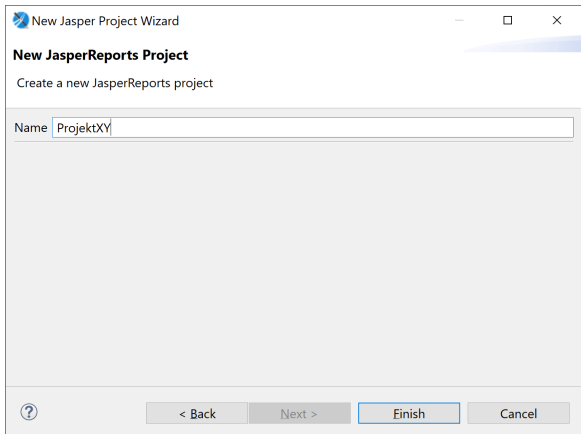

Ziehen sie bei komplexen Projekten in Erwägung, ob es sich nicht lohnt, im Projekt weitere Unterordner anzulegen (z.B. Reports, Templates, Data Adapters, Resources). Dies kann sehr hilfreich sein, um den Überblick zu behalten.